# Setting up roles and permissions

Quick Reference Guide

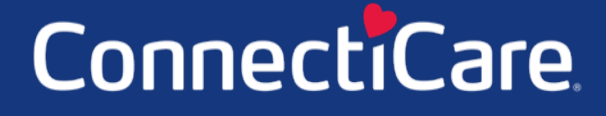

Connect

#### **My Agency – Create Non-Principal Users**

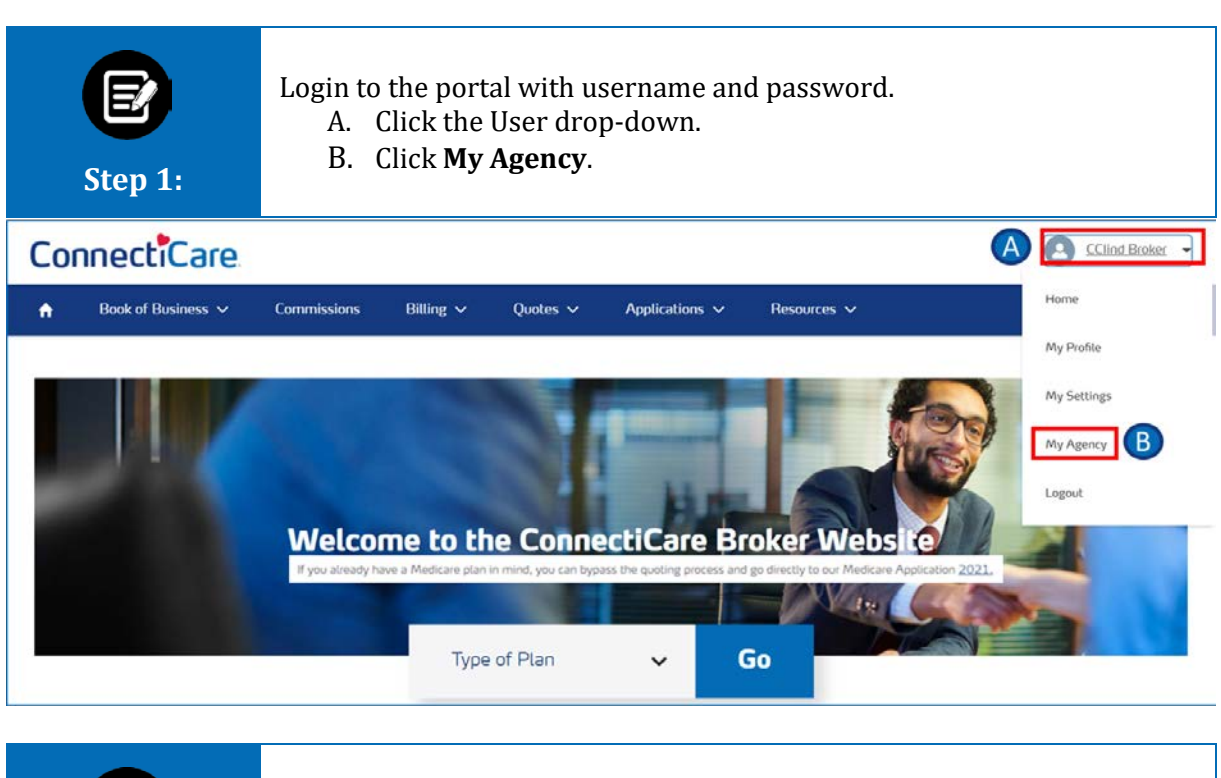

Broker Portal screen displays. A. Click **DETAILS** tab to view broker account details. B. Click **RELATED** tab to view and add new contacts. **Step 2:** <sup>DETAILS</sup> RELATED  $\left( \n\begin{array}{c}\nB\n\end{array}\n\right)$ Account Name<br>HP PLANNING, LLC Account Owne EH Batch Integration Address Address<br>535 Connecticut Avenue,Suite 502<br>Norwelk, CT 06854<br>United States (888) 888-8888 TaxiD  $Emal$  0 XXXXX0152 b\_mathiazhagan@emblemhealth.com  $\vee$  License Information [1] License Information Table License $\pi$  $\lor$  Status  $\begin{array}{c|c|c|c|c} \hline \multicolumn{3}{c|}{\vee} & \multicolumn{3}{c}{\textbf{Effective Date}} & \multicolumn{3}{c}{\vee} & \multicolumn{3}{c}{\textbf{Expiration Date}} & \multicolumn{3}{c}{\vee} \\ \hline \multicolumn{3}{c}{\textbf{Licensed State}} & \multicolumn{3}{c}{\textbf{V}} & \multicolumn{3}{c}{\textbf{Effective Date}} & \multicolumn{3}{c}{\textbf{Licential State}} & \multicolumn{3}{c}{\textbf{Licential State}} & \multicolumn{3}{c}{\textbf{Licential State}} \\ \hline \multicolumn{3}{$  $\mathbb{A}$ ctive 001006763  ${\sf CT}$ Jul 31, 2020 Jan 30, 2022 LA-857680  $\mathop{\rm Active}\nolimits$ NÝ Jun 30, 2017 Jun 29, 2021  $\leftarrow$  $\rightarrow$ 

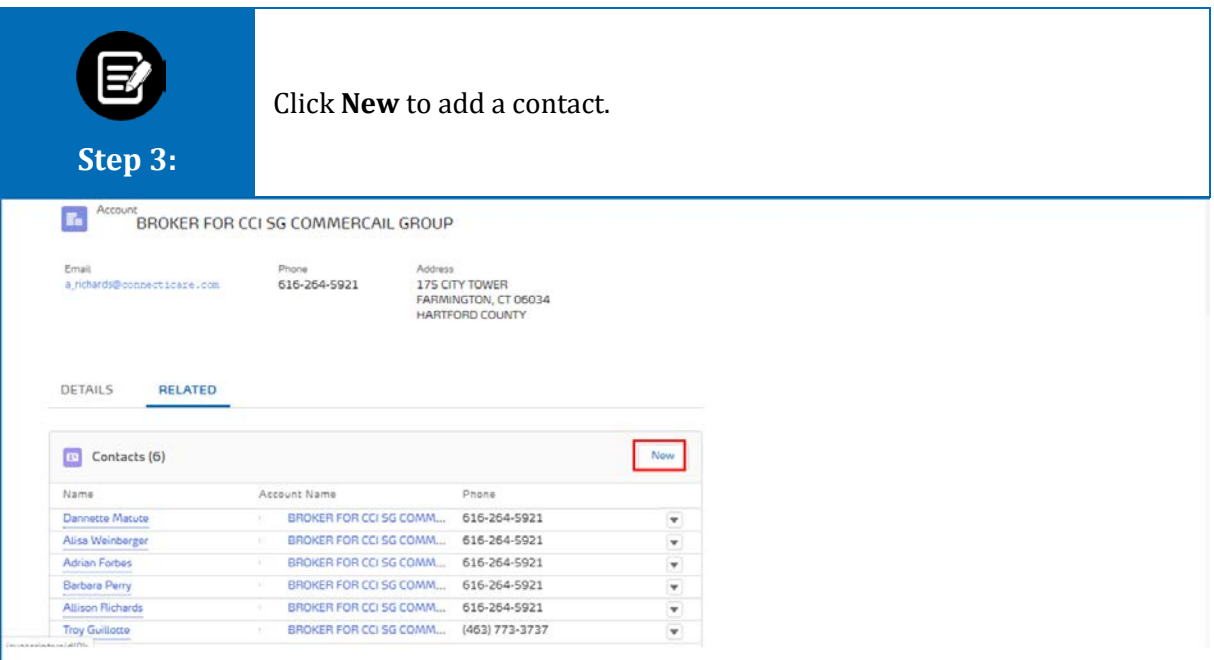

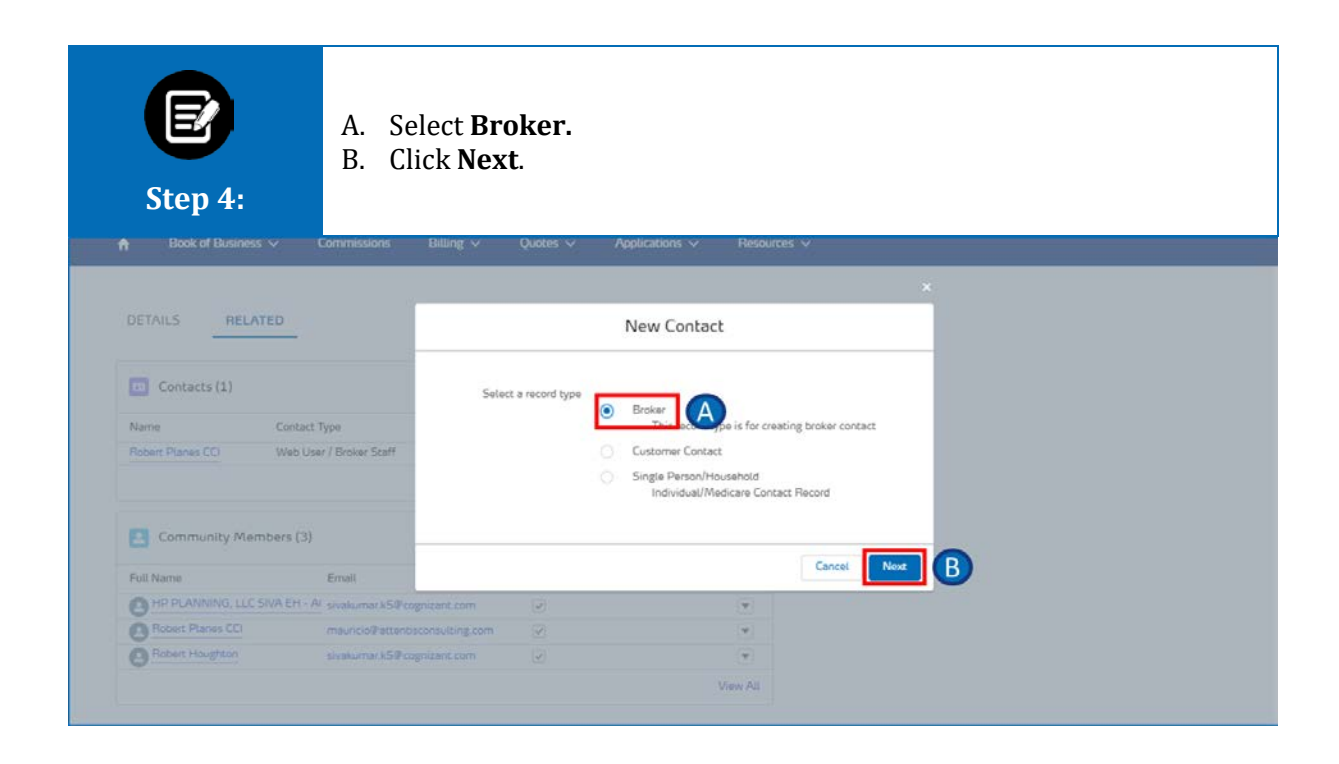

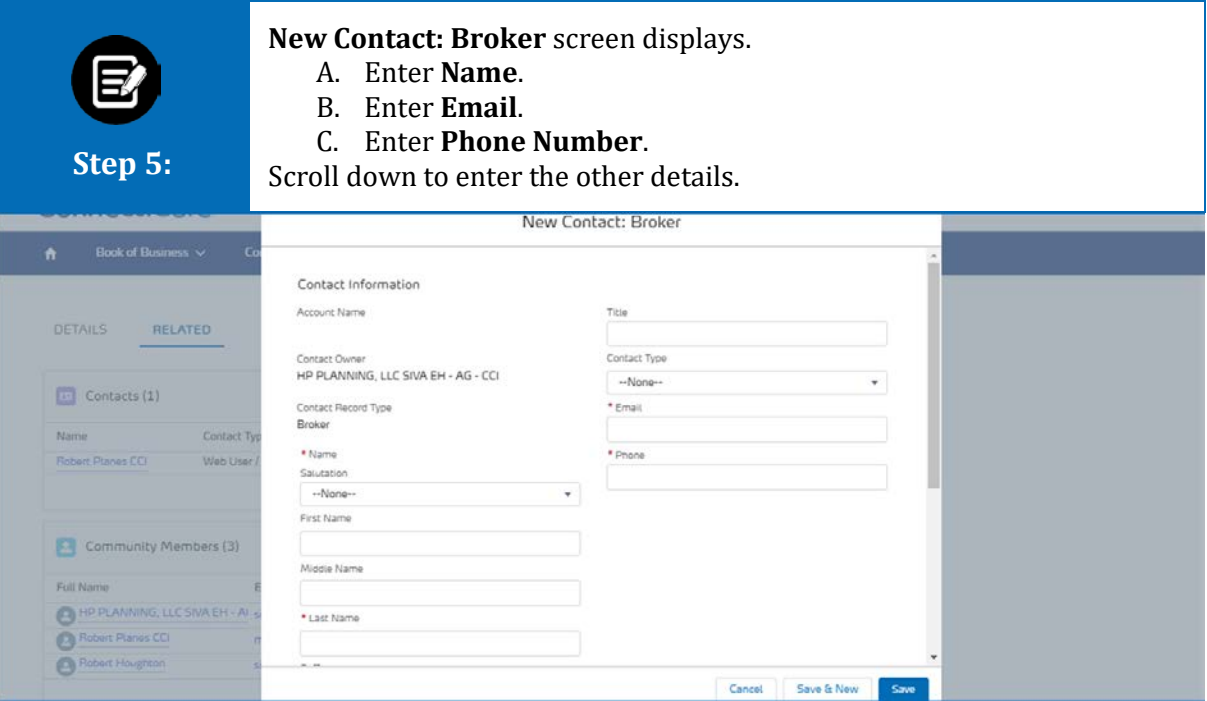

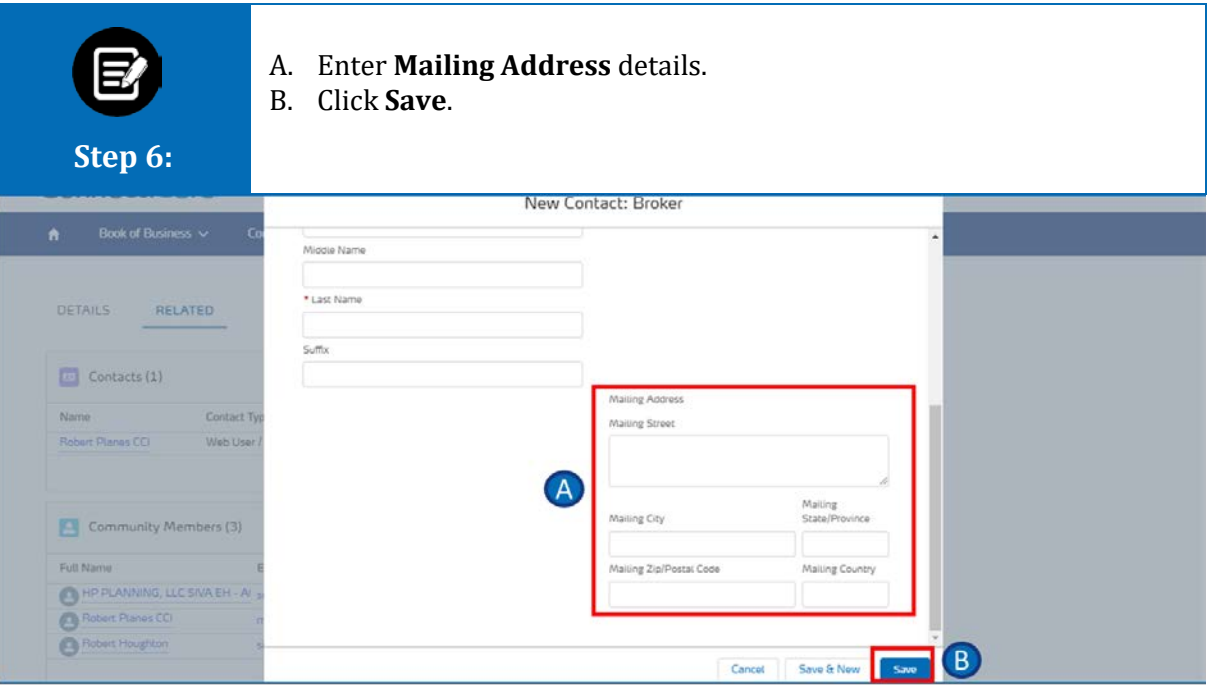

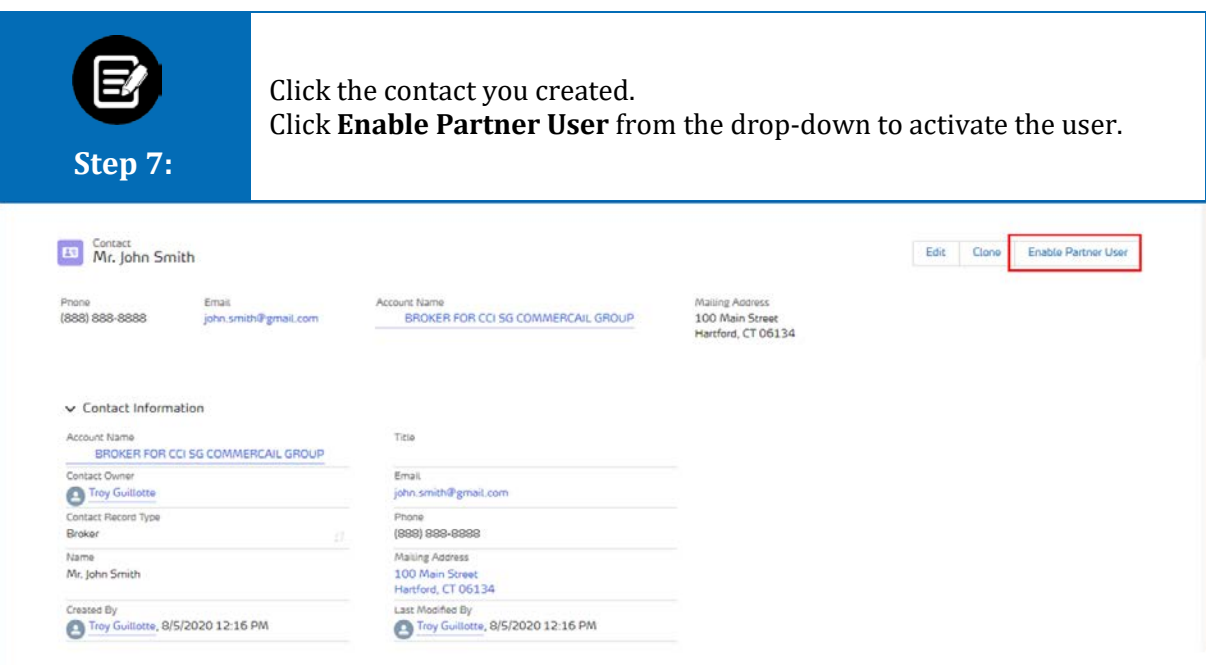

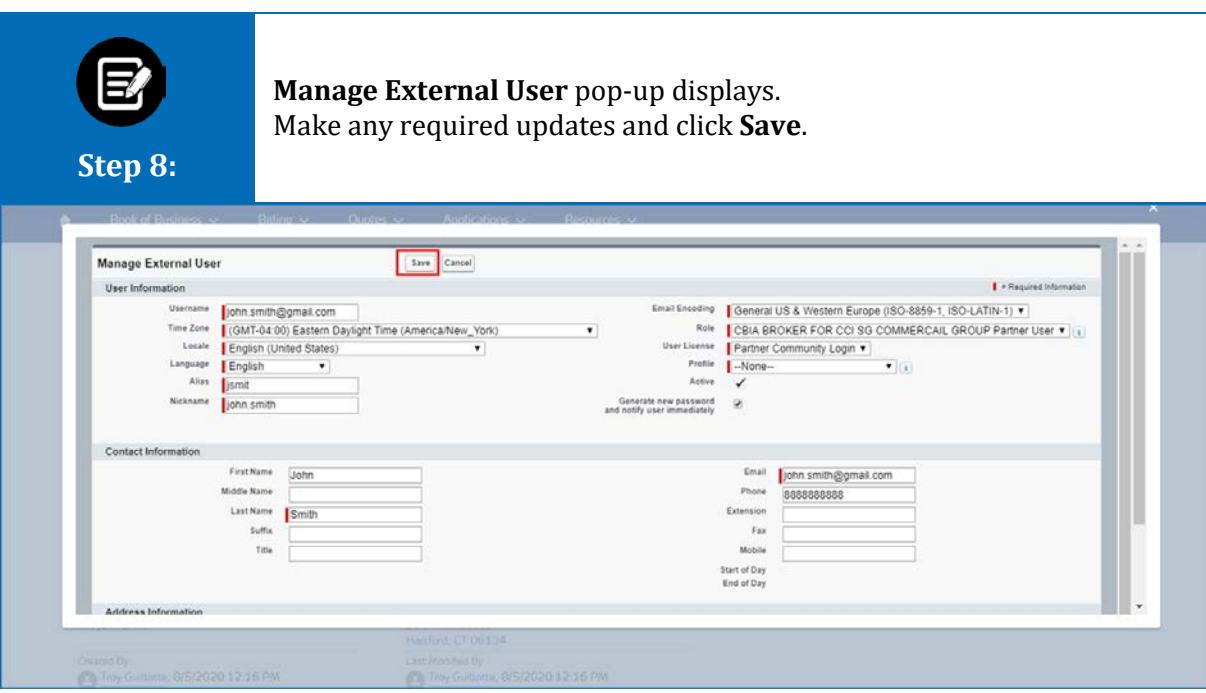

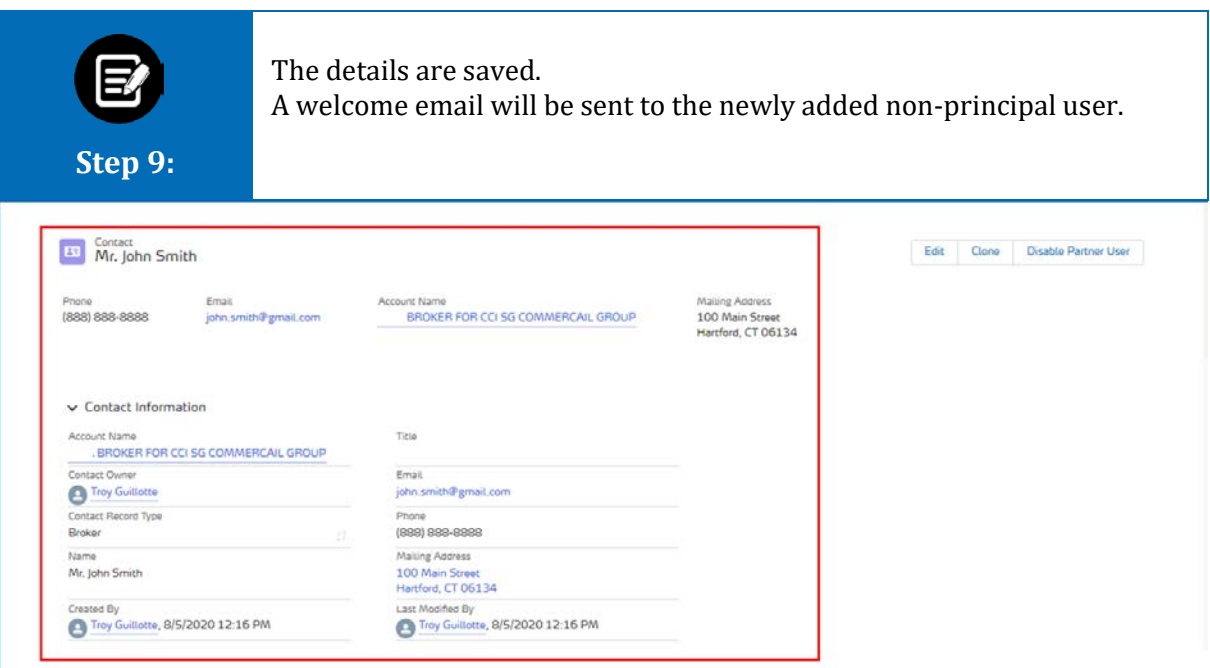

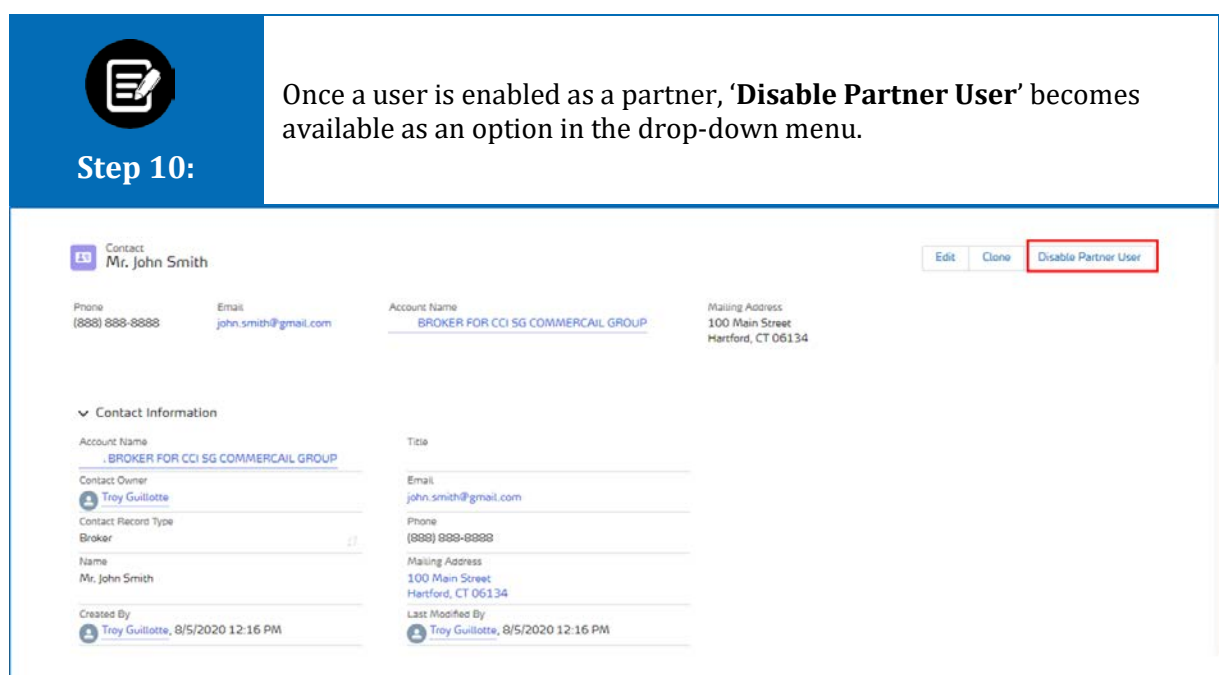

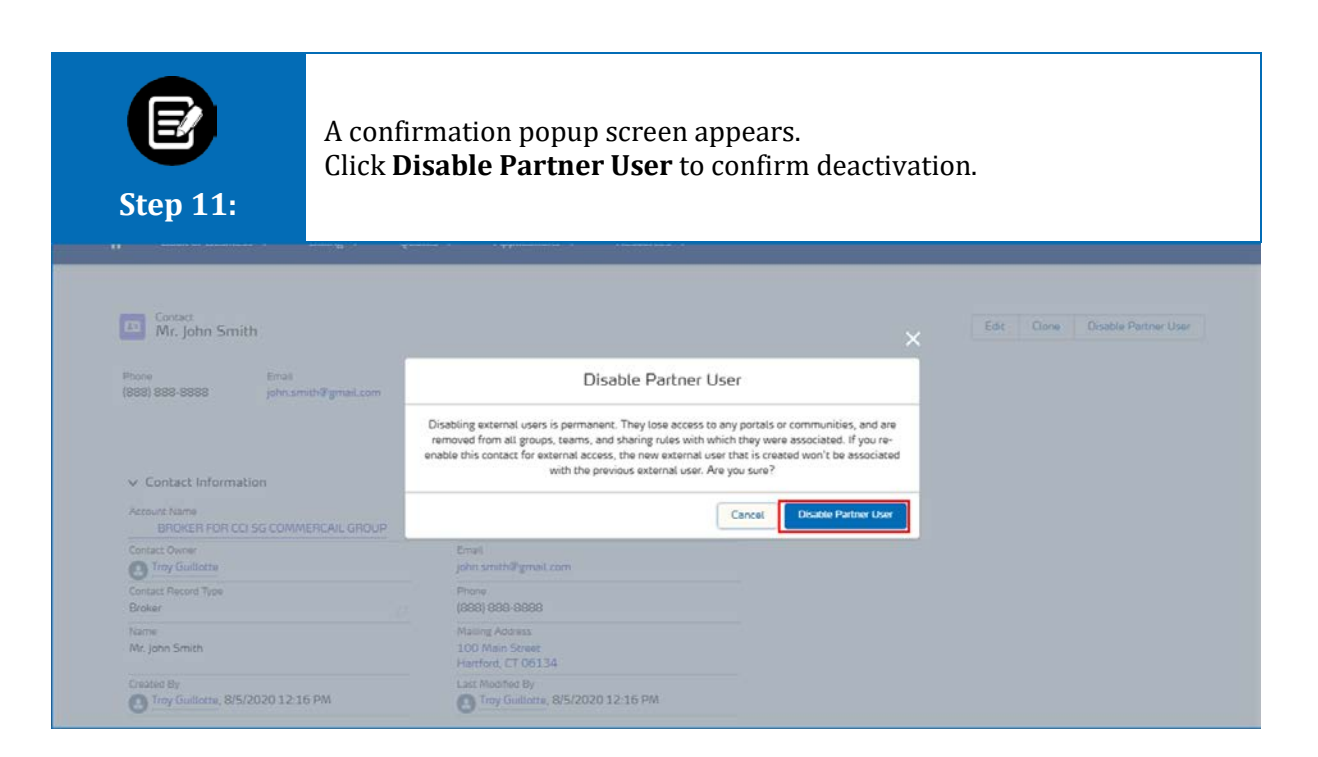

#### **My Agency – Create Non-Principal Users**

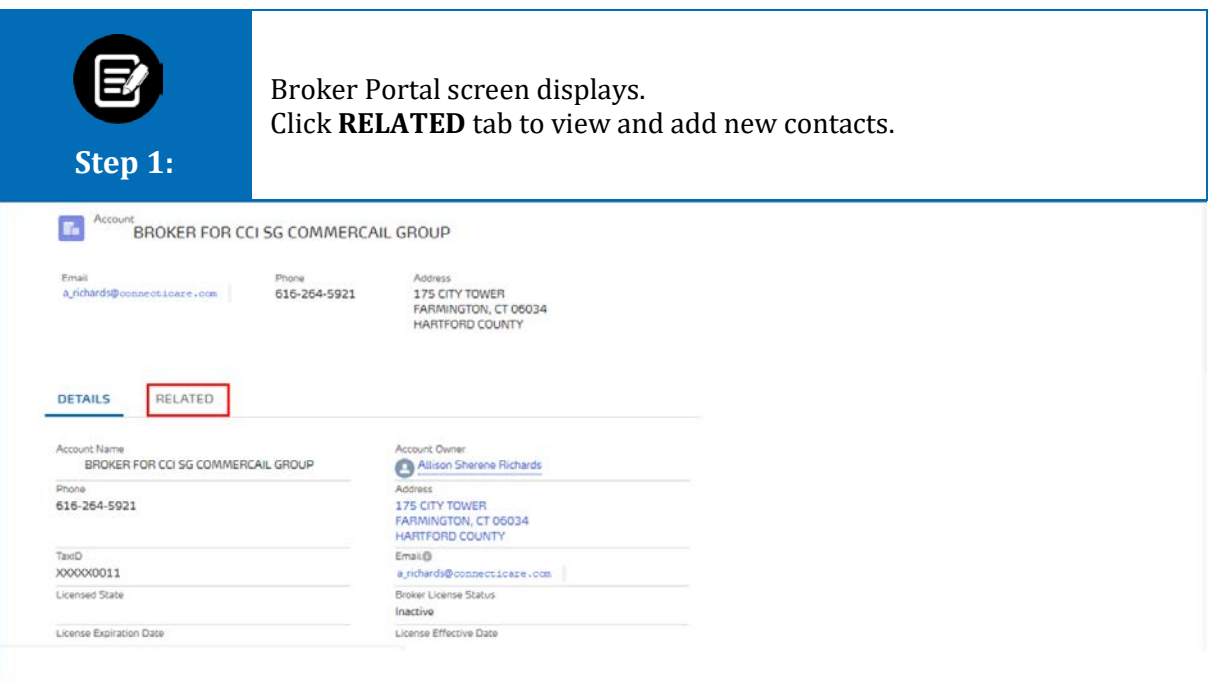

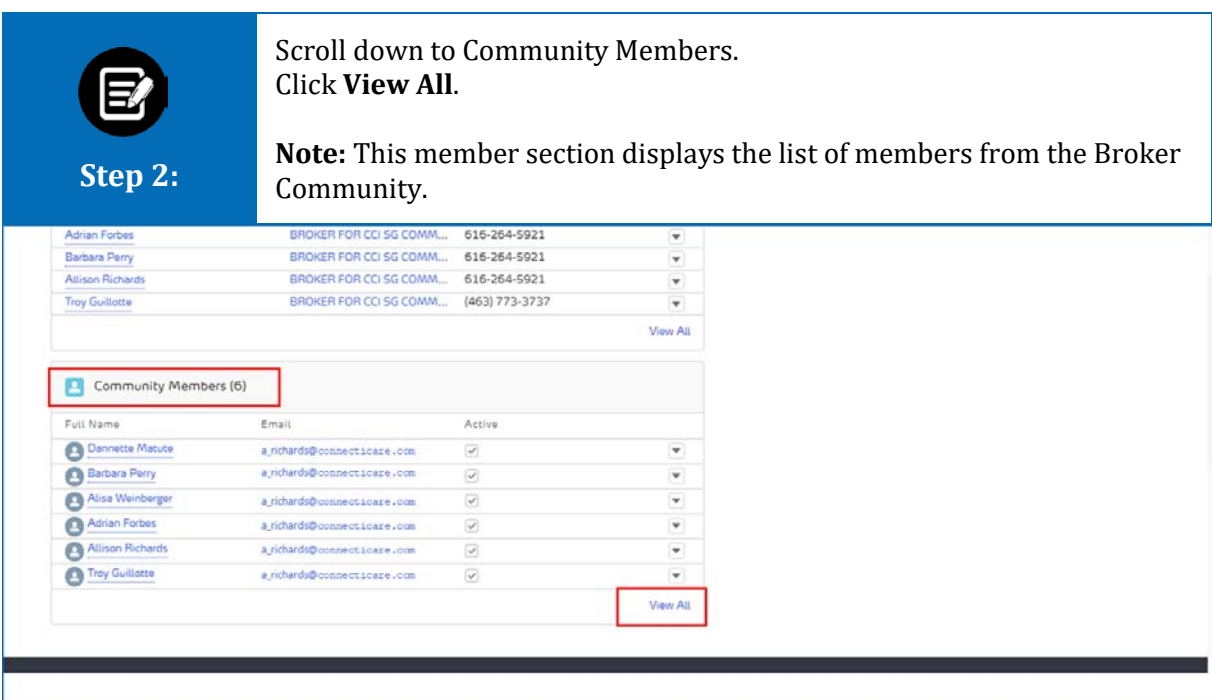

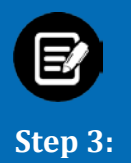

Click the **Filter** option to search and filter the list of users.

Click the drop-down to **Deactivate, Reset Password,** and **Manage Permissions.**

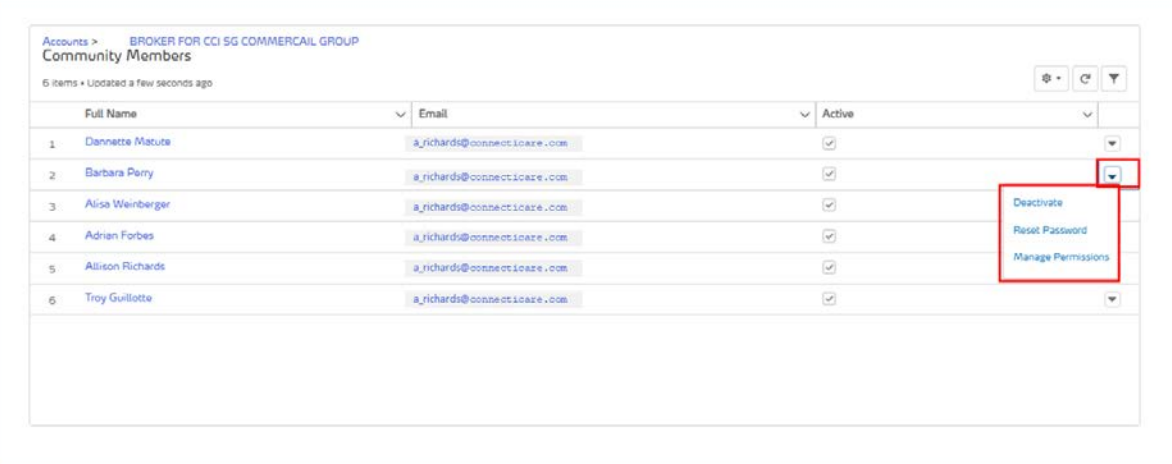

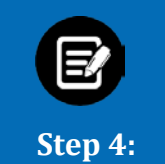

**Step 5:**

A. Click the **Filter** icon to search and filter the list of users.

B. Enter the filter criteria.

Click **Apply** to display the filtered users.

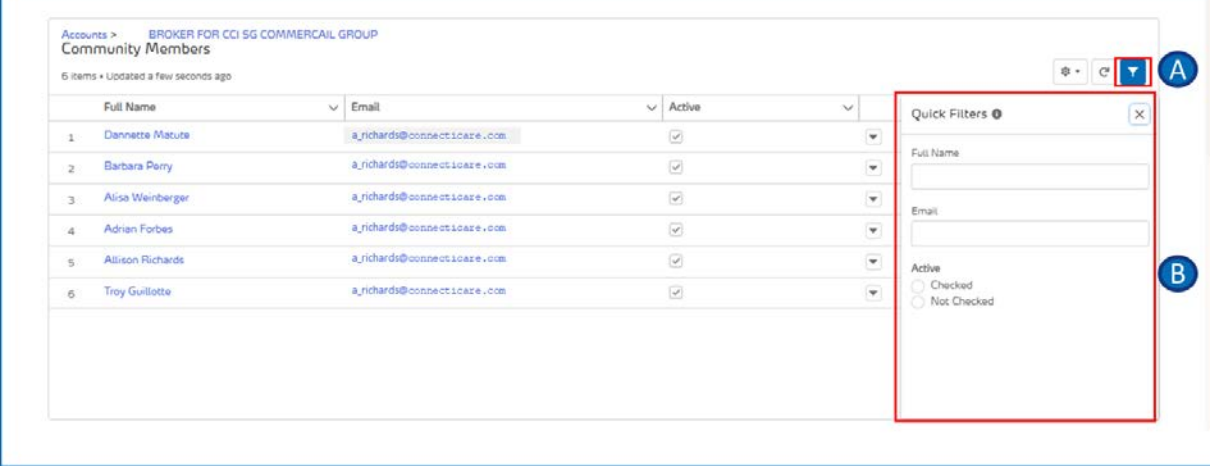

Click the drop-down for the following options:<br>• Activate or Deactivate

- Activate or Deactivate<br>• Reset Password
- Reset Password<br>• Manage Permiss
- Manage Permissions

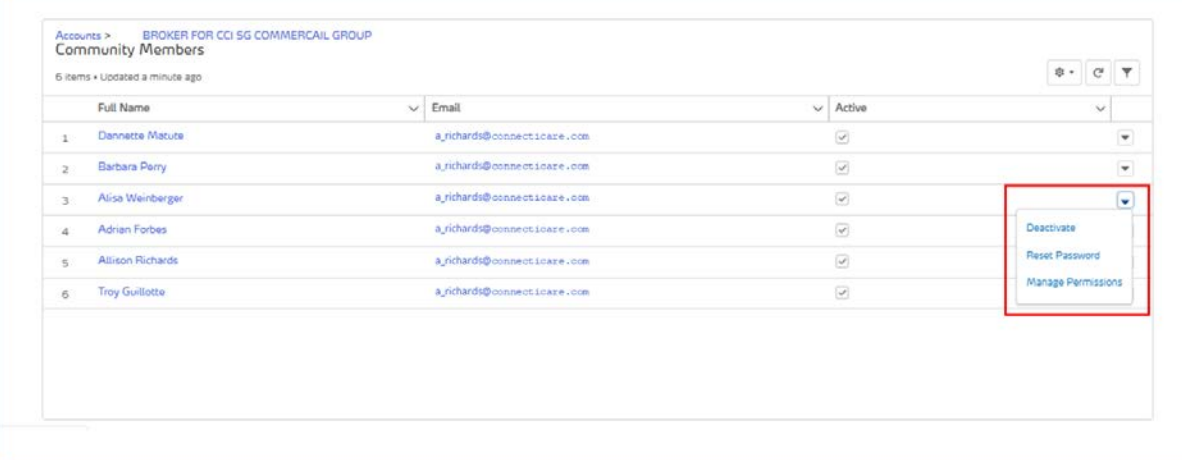

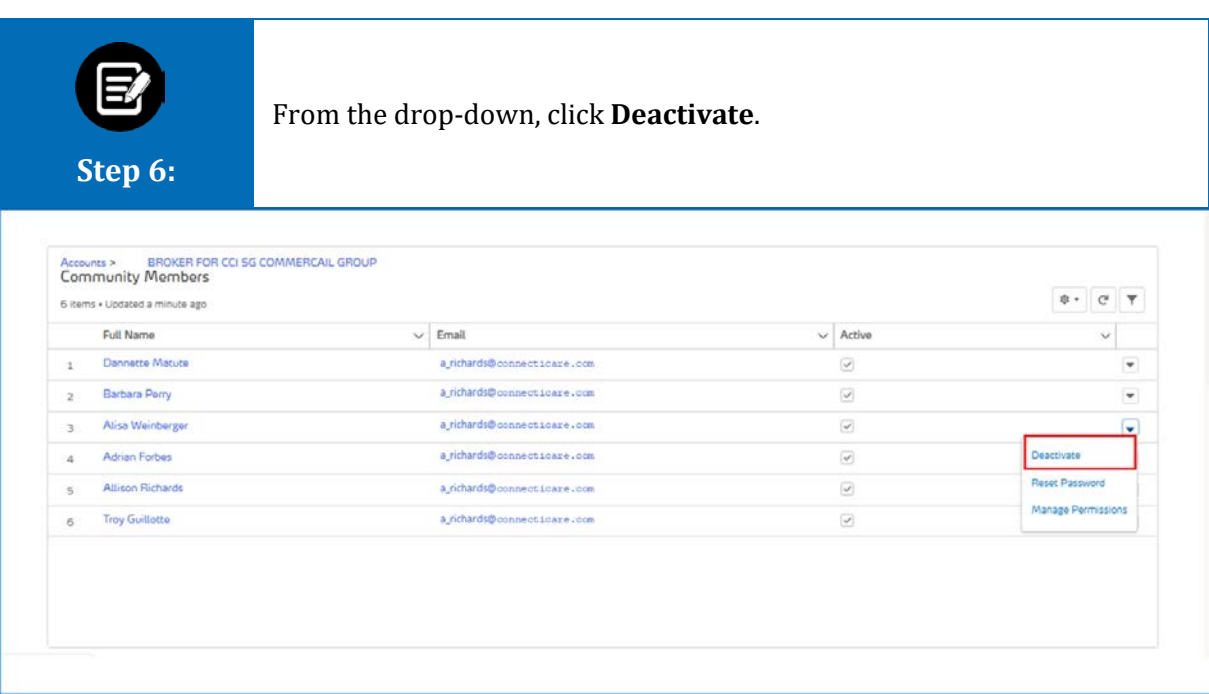

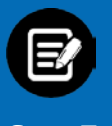

A Confirmation Screen displays. Click **Deactivate** to confirm deactivation. A confirmation message displays after deactivation.

#### **Step 7:**

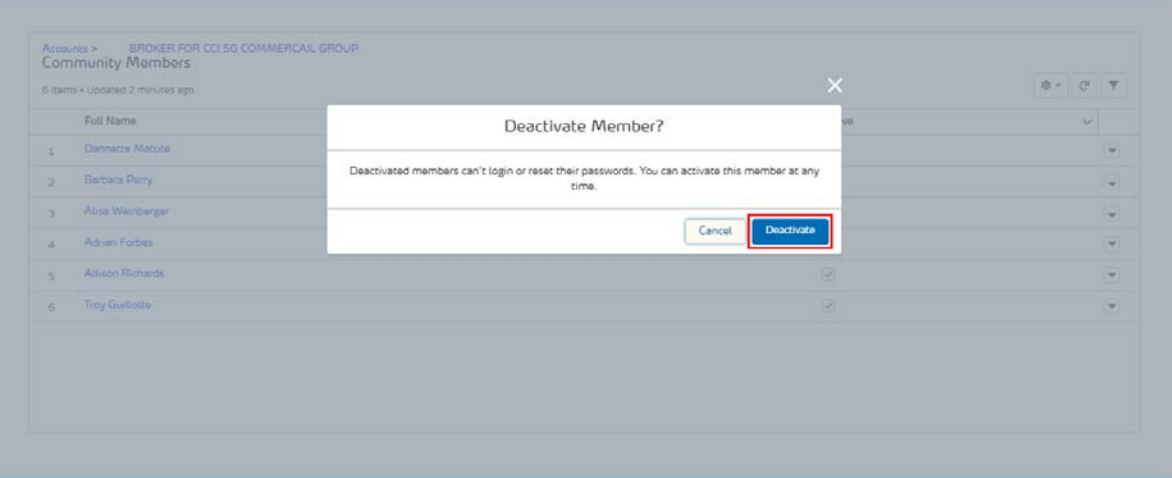

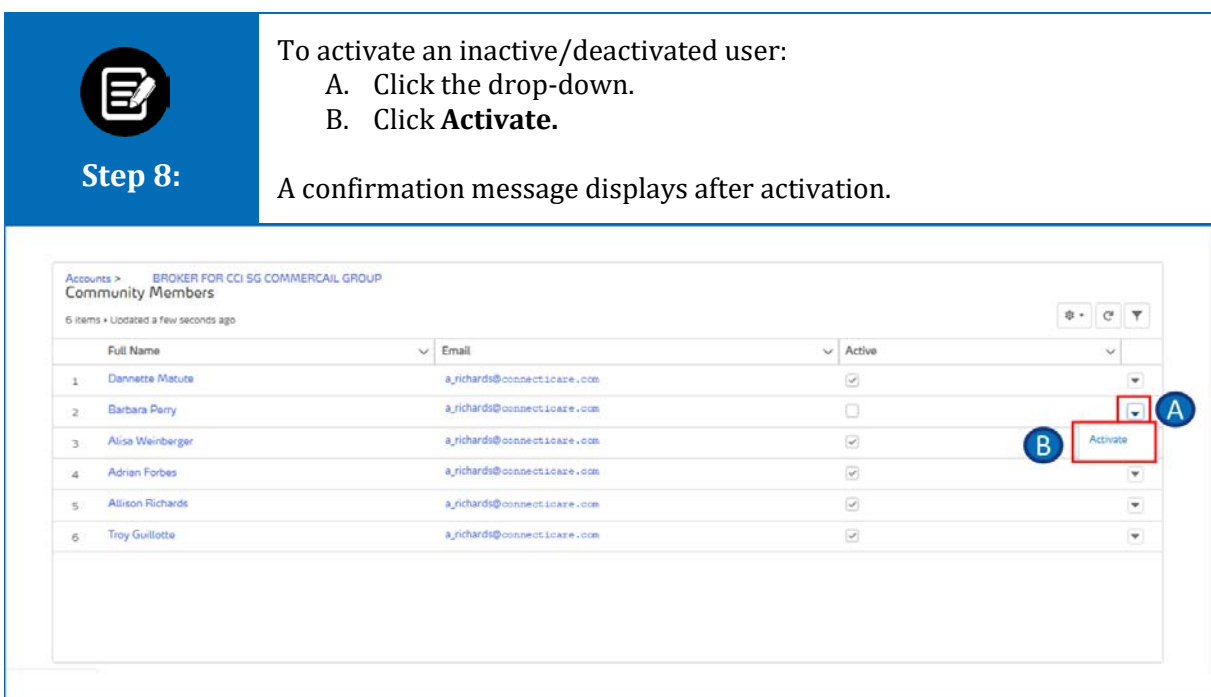

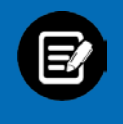

Click **Reset Password** from the drop-down.

**Step 9:**

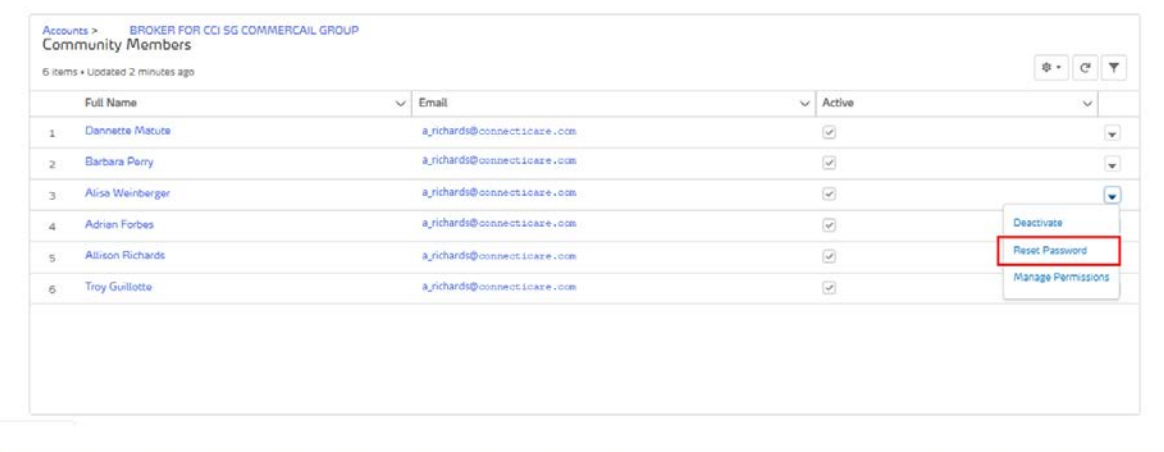

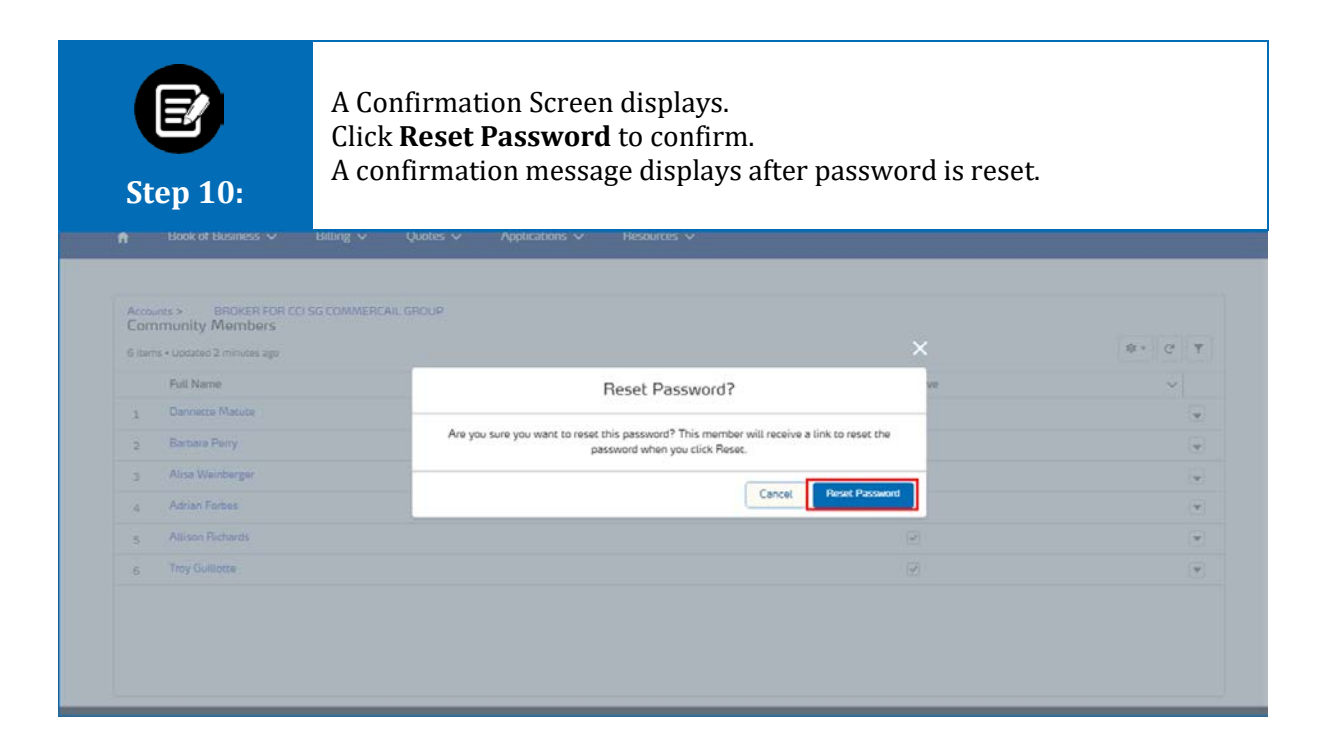

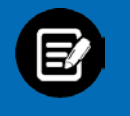

Click **Manage Permissions** from the drop-down.

**Step 11:**

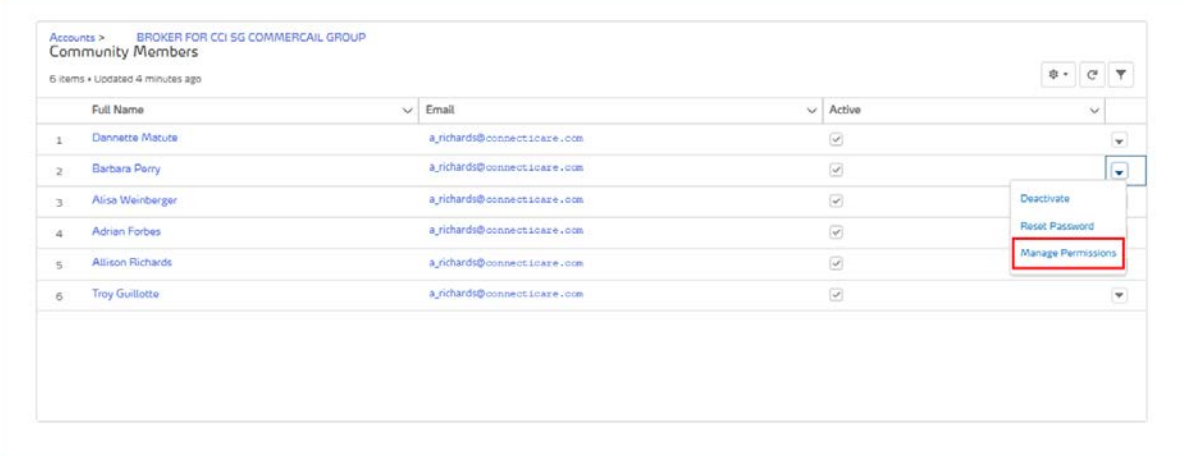

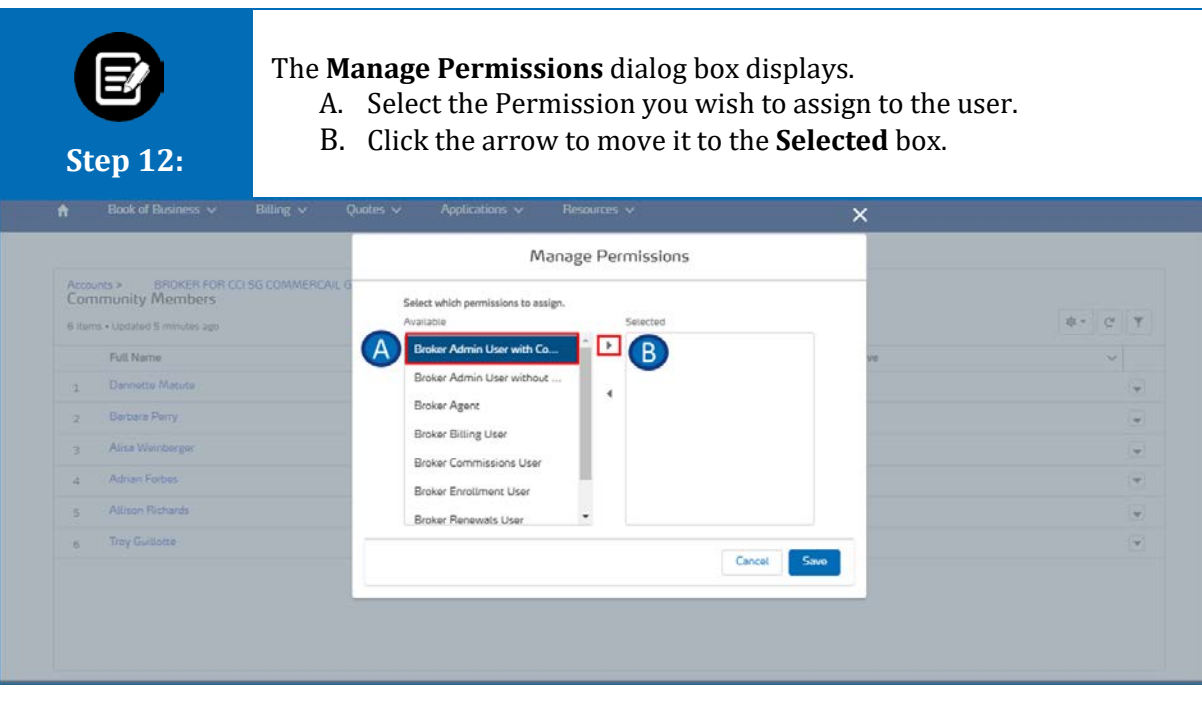

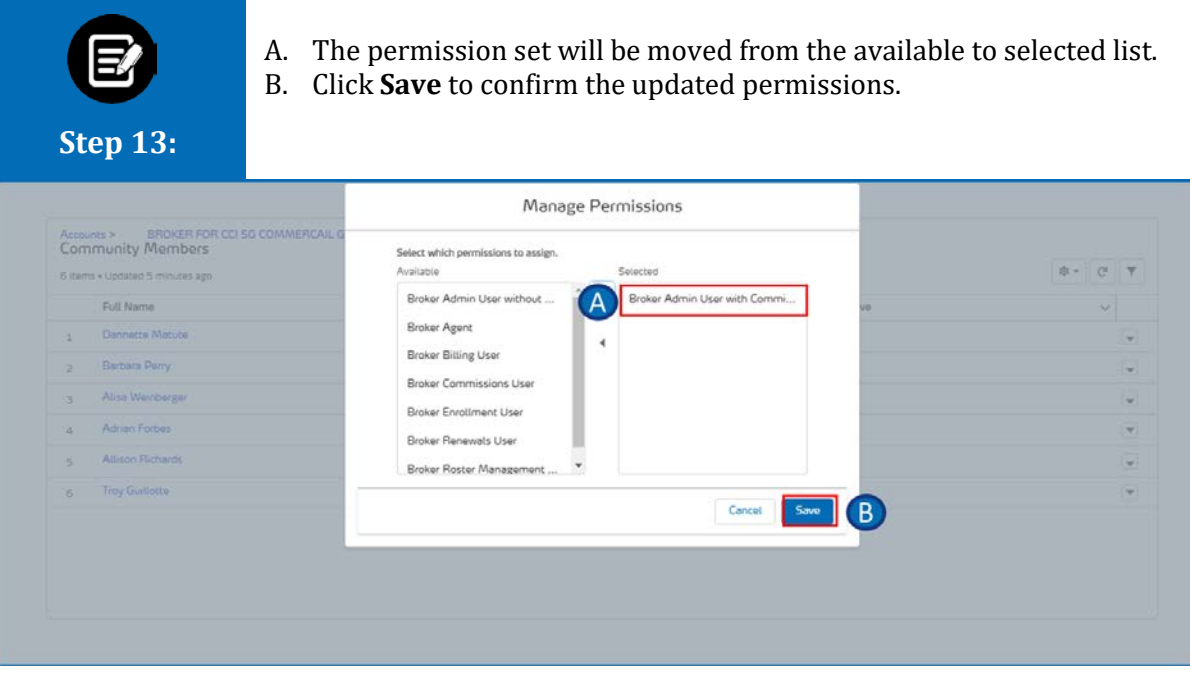

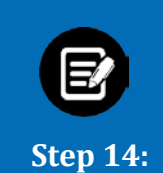

The permission set matrix for different types of users are available. Permission will be set based on each user role.

Different profiles and associated access are available based on the user's role/hierarchy in the organization.

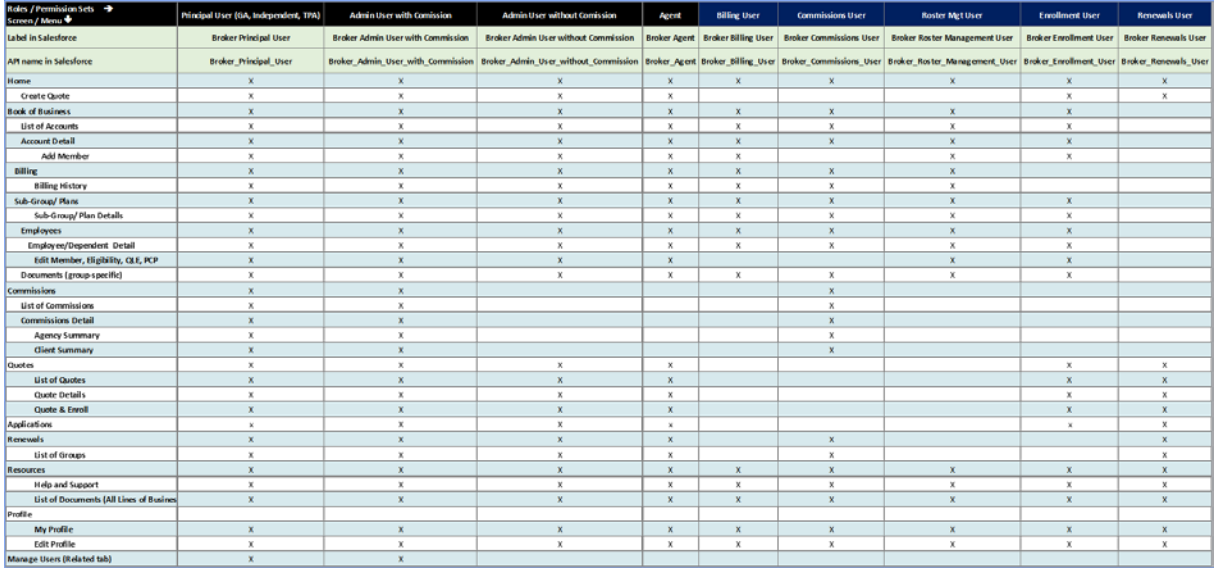

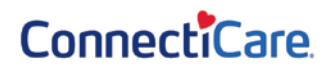

# Thank You